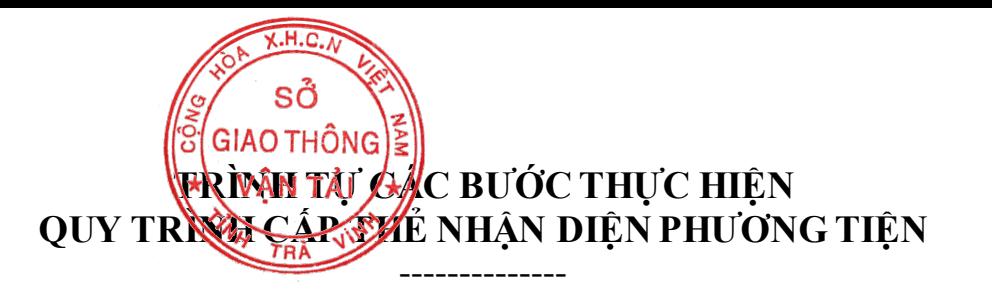

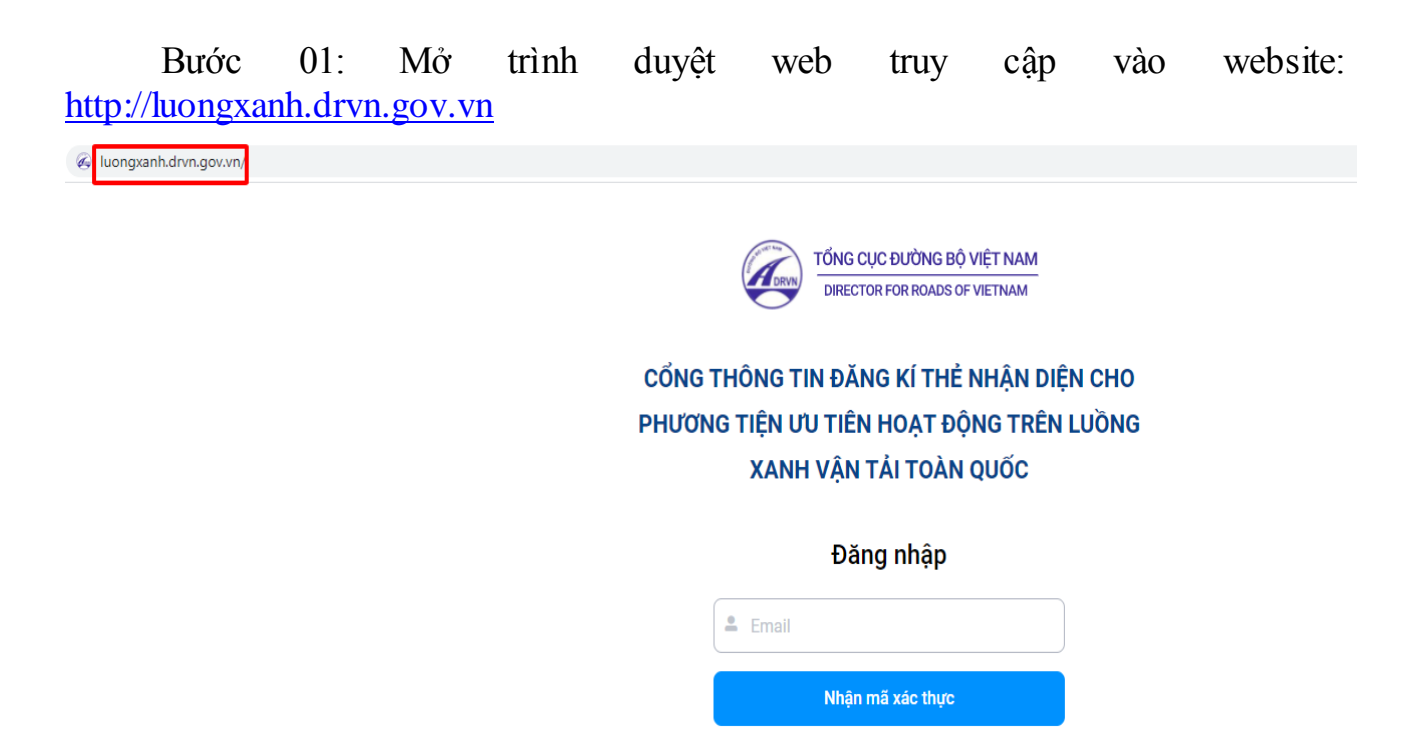

Bước 02: Nhập Email của đơn vị vào ô Email sau đó chọn nhận mã xác thực

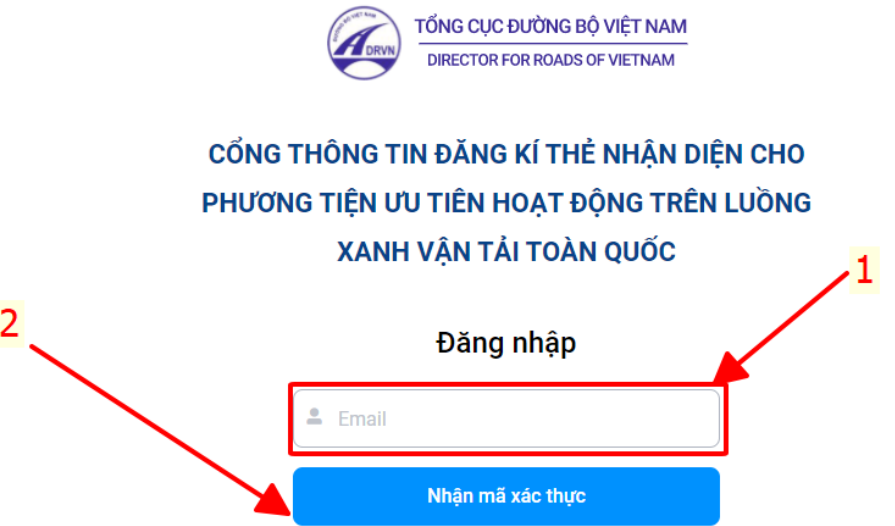

Bước 03: Đăng nhập vào địa chỉ Email của đơn vị, vào hộp thư đến lấy "Mã xác thực"

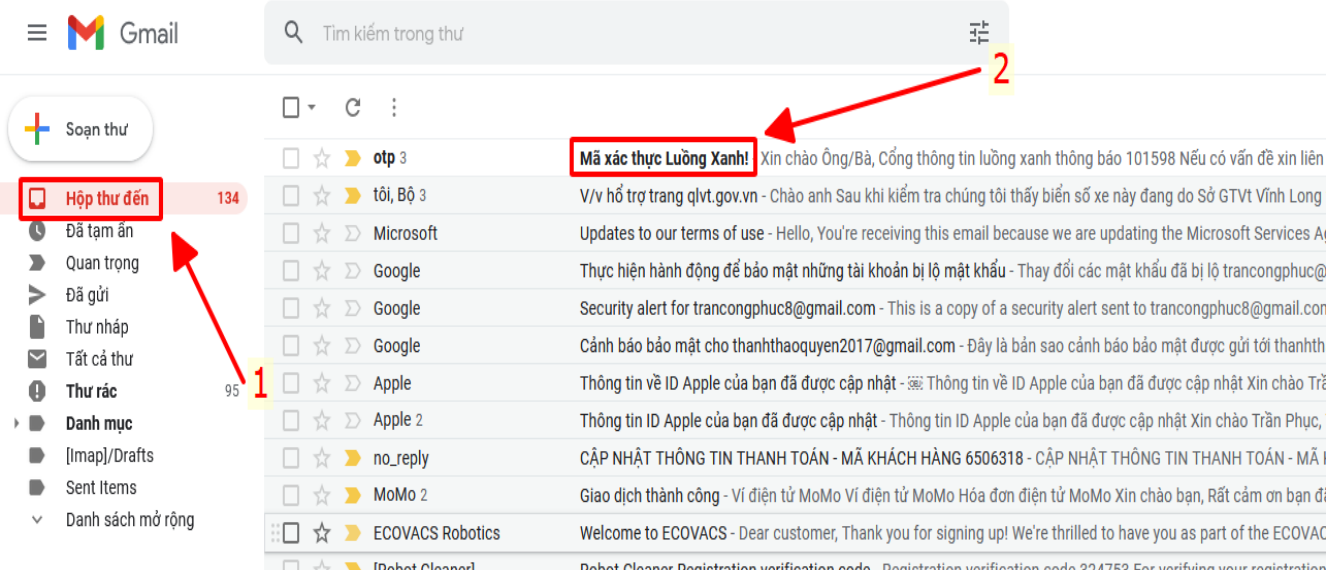

Bước 04: Nhập "Mã xác thực" vào ô Mã xác thực sau đó chọn tiếp tục

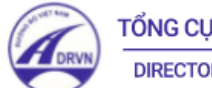

TỔNG CỤC ĐƯỜNG BỘ VIỆT NAM **DIRECTOR FOR ROADS OF VIETNAM** 

## CỔNG THÔNG TIN ĐĂNG KÍ THỂ NHẬN DIỆN CHO PHƯƠNG TIỆN ƯU TIÊN HOẠT ĐỘNG TRÊN LUỒNG XANH VẬN TẢI TOÀN QUỐC

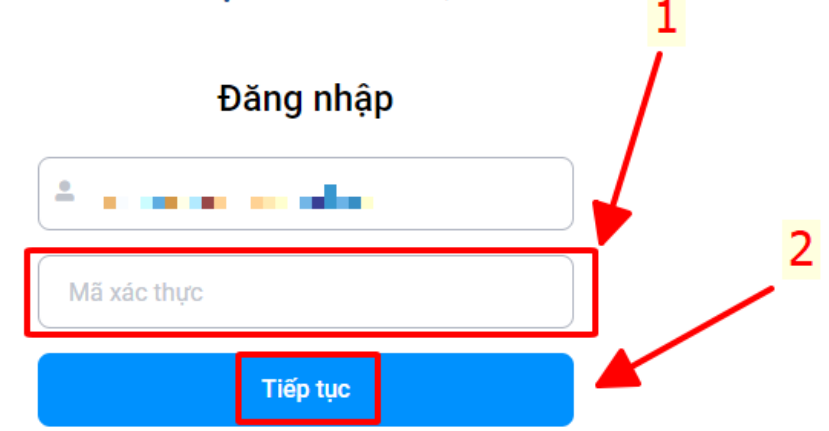

Bước 05: Chọn "*Lập đề nghị cấp Thẻ nhận diện*", điền đầy đủ thông tin vào các mục trên màn hình, đính kèm Đơn đăng ký (theo mẫu) vào phần mềm, sau đó chọn "*Gửi đề nghị"*:

## THÔNG TIN ĐỀ NGHỊ CẤP THỂ NHẬN DIỆN PHƯƠNG TIỆN ƯU TIÊN HOẠT ĐỘNG TRÊN LUỒNG XANH

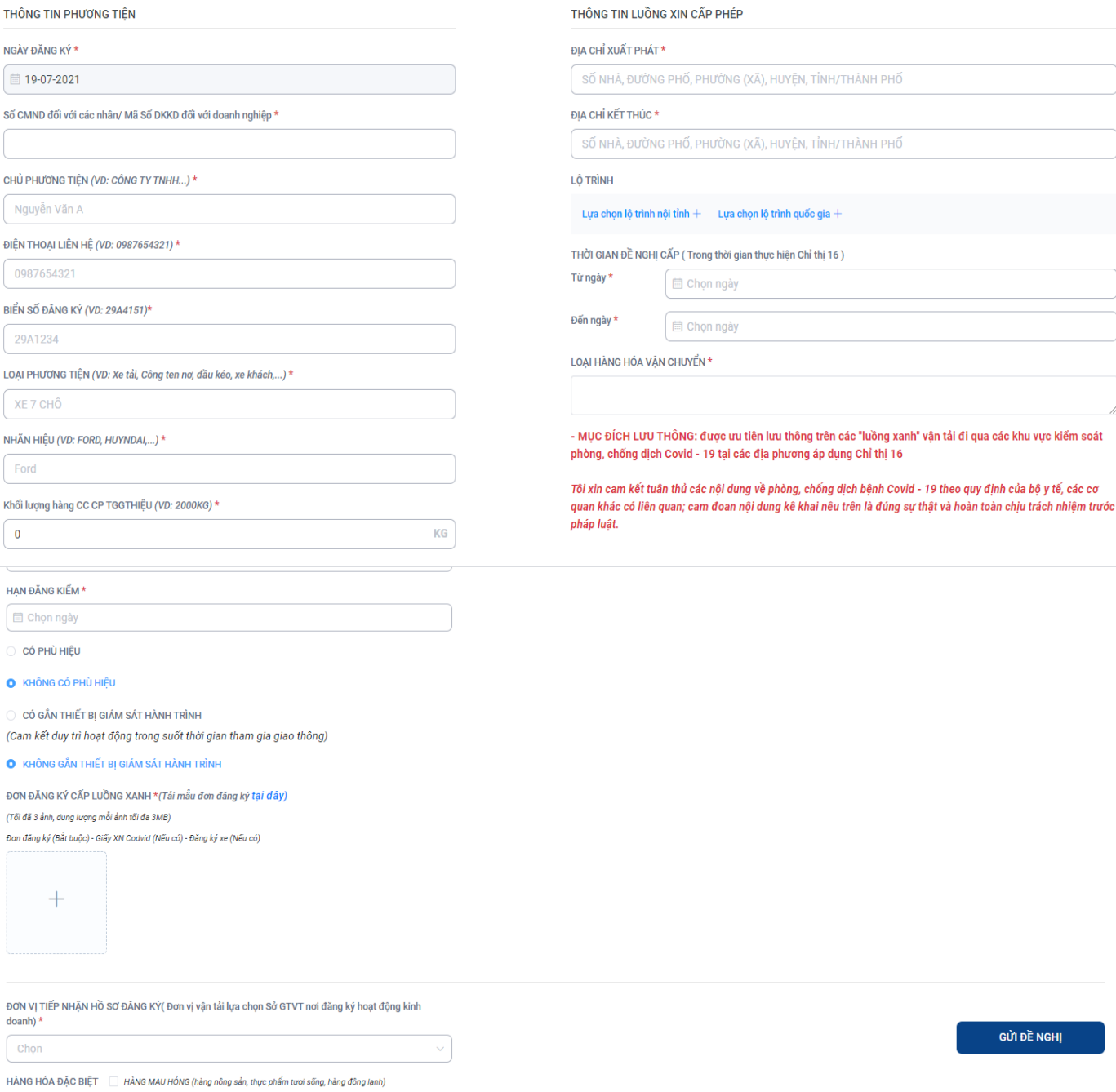

Bước 06: Sau khi gửi đề nghị thành công, các đơn vị theo dõi trên phần mềm và thường xuyên kiểm tra email của đơn vị để nhận kết quả, quét mã kiểm tra và thực hiện in kết quả dán trên kính xe phước trước và hai bên kính cửa xe của phương tiện.